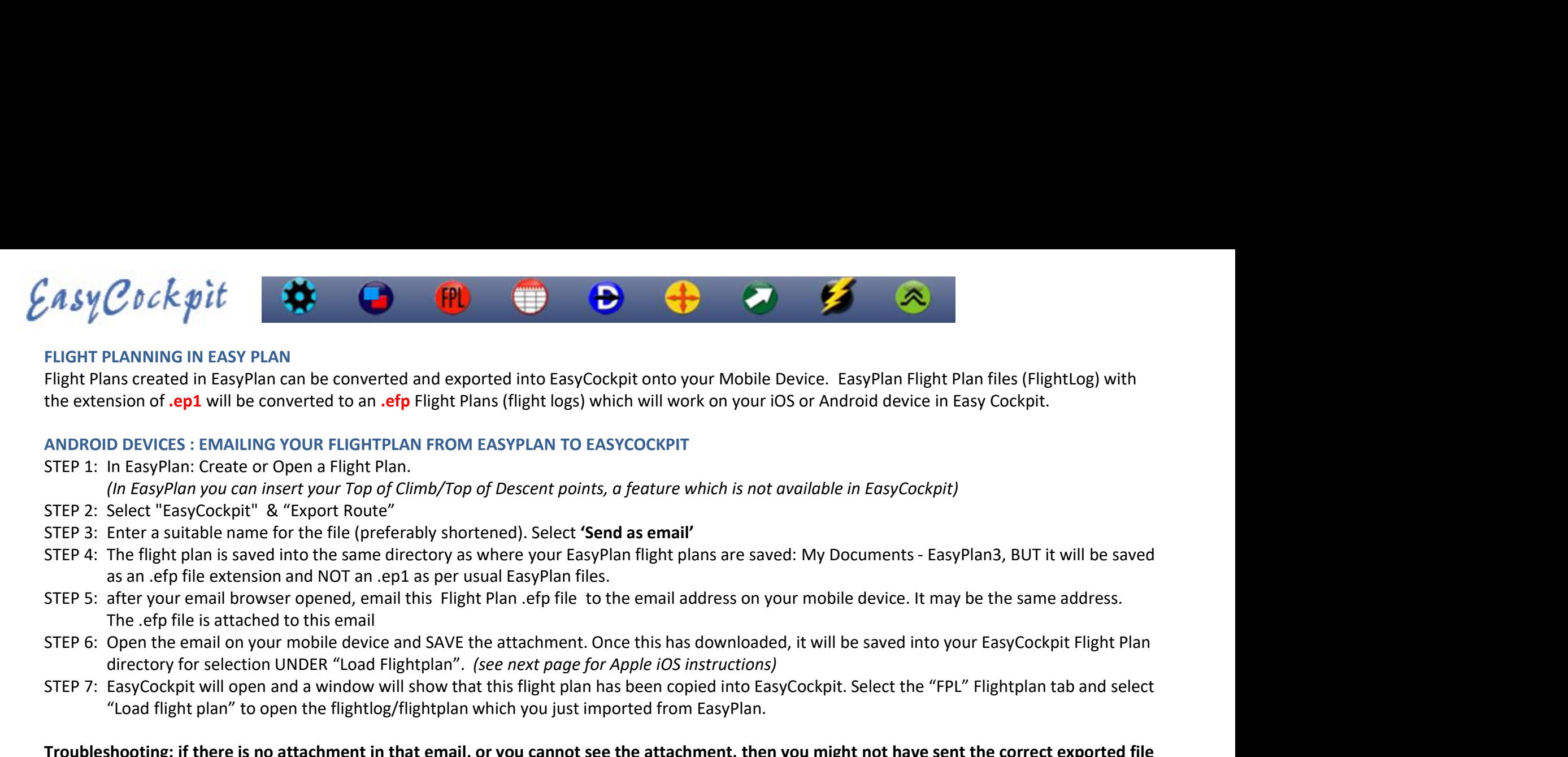

# FLIGHT PLANNING IN EASY PLAN

the extension of .ep1 will be converted to an .efp Flight Plans (flight logs) which will work on your iOS or Android device in Easy Cockpit.

# ANDROID DEVICES : EMAILING YOUR FLIGHTPLAN FROM EASYPLAN TO EASYCOCKPIT

STEP 1: In EasyPlan: Create or Open a Flight Plan.

- STEP 2: Select "EasyCockpit" & "Export Route"
- STEP 3: Enter a suitable name for the file (preferably shortened). Select 'Send as email'
- 
- 
- directory for selection UNDER "Load Flightplan". (see next page for Apple iOS instructions)
- 

# Fight Plan Reasy PLAN<br>Fight Plans created in Easy Plan can be converted and exported into EasyCockpit onto your Mobile Device. EasyPlan Flight Plan files (FlightIog) with<br>Elight Plans created in EasyPlan can be converted t PLANNING IN EASY PLAN<br>
PLANNING IN EasyPlan can be converted and exported into EasyCockpit onto your Mobile Device. EasyPlan Flight Plan<br>
In Sision of .ep1 will be converted to an .e<mark>f</mark>f Flight Plans (flight logs) which wi Troubleshooting: if there is no attachment in that email, or you cannot see the attachment, then you might not have sent the correct exported file

Start again.

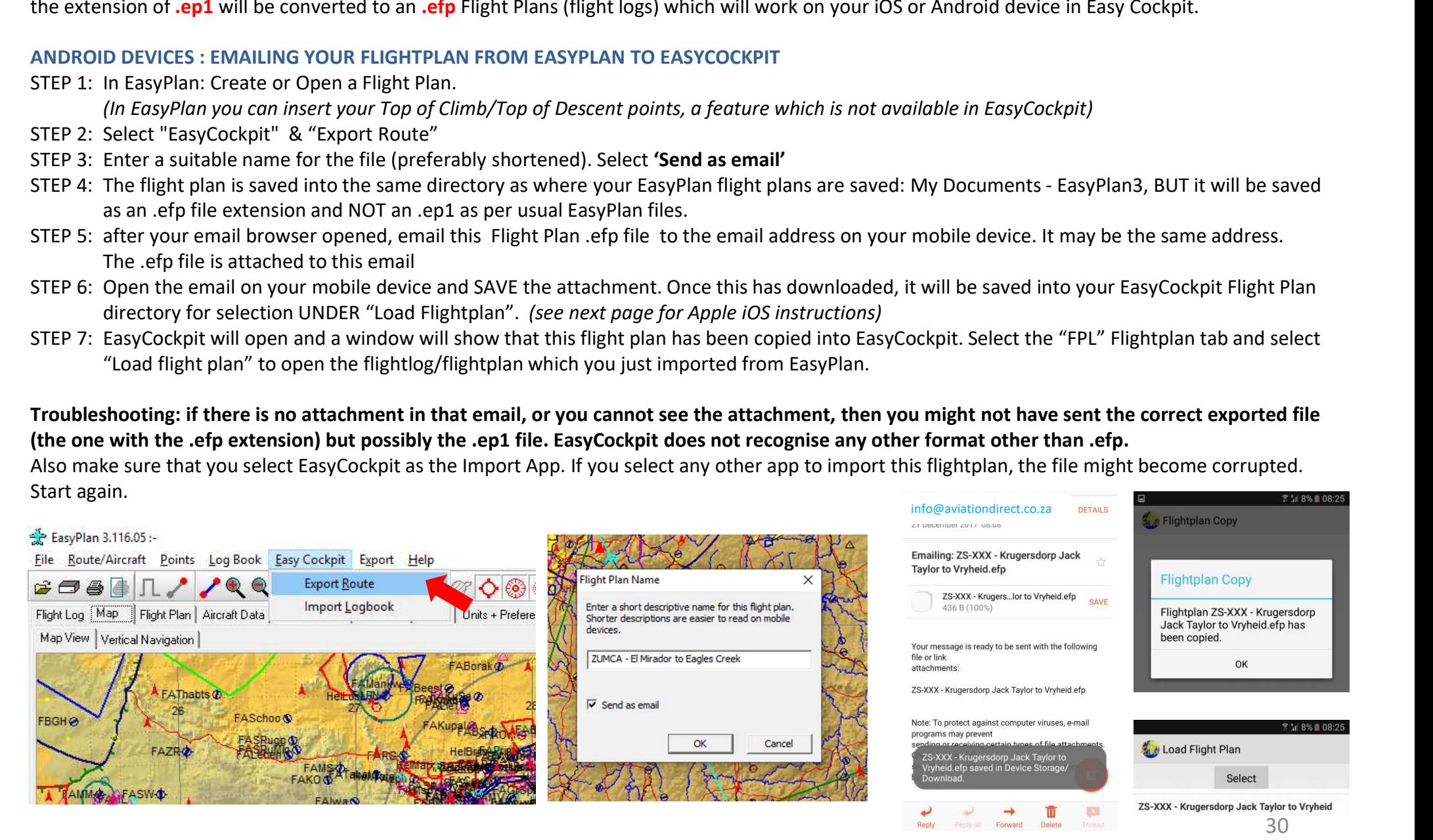

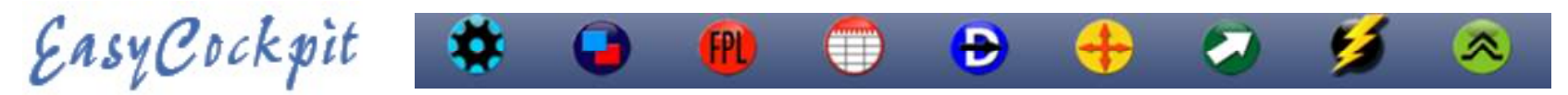

## FLIGHT PLANNING IN EASY PLAN cont…

# iOS APPLE DEVICES Option 1 : EMAILING YOUR FLIGHTPLAN FROM EASYPLAN TO EASYCOCKPIT

The iPhone/iPad. You have 2 options: use the iTunes File Sharing option or sending the converted flight plans via email to your iPhone or iPad. You can convert and export as many flight plans as you wish.

Follow STEPS 1-5 as detailed under Android Devices

**EXACT AND AND AND AND AND AND AND AND AND AN ABOVE AND AN ABOVE THE PHONE PEVICES Option 1 : EMAILING YOUR FLIGHTPLAN FROM EASYPLAN TO EASYCOTHE Phone/Pad. You have 2 options: use the iTunes File Sharing option or sendin STEP 6:** On your light plan "to open the flightlog / flightplan which you just imported flight plans via email to your iPhone or iPad. You have a contours and the properties are through the attachment (it will show the E various Apps you have on your mobile device. Here, make sure you select 'Import with EasyCockpit', or 'Copy to EasyCockpit' **C b C k go it**<br>
PLANNING IN EASY PLAN cont...<br>
LE DEVICES Option 1 : EMAILING YOUR FLIGHTPLAN FROM EASYPLAN TO EASYCOCKPIT<br>
and export as many flight plan s be as well trunces File Sharing option or sending the converted **COCK PIT COCK AND FIGHTPLAN FROM EASYPLAN TO EASYCOCKPIT**<br>
THE DEVICES Option 1 : EMAILING YOUR FLIGHTPLAN FROM EASYPLAN TO EASYCOCKPIT<br>
and export as many flight plans as you wish.<br>
Since and export as many flight plans

STEP7: with newer Apple devices from iOS13, you will receive a message that the attached file is not supported:

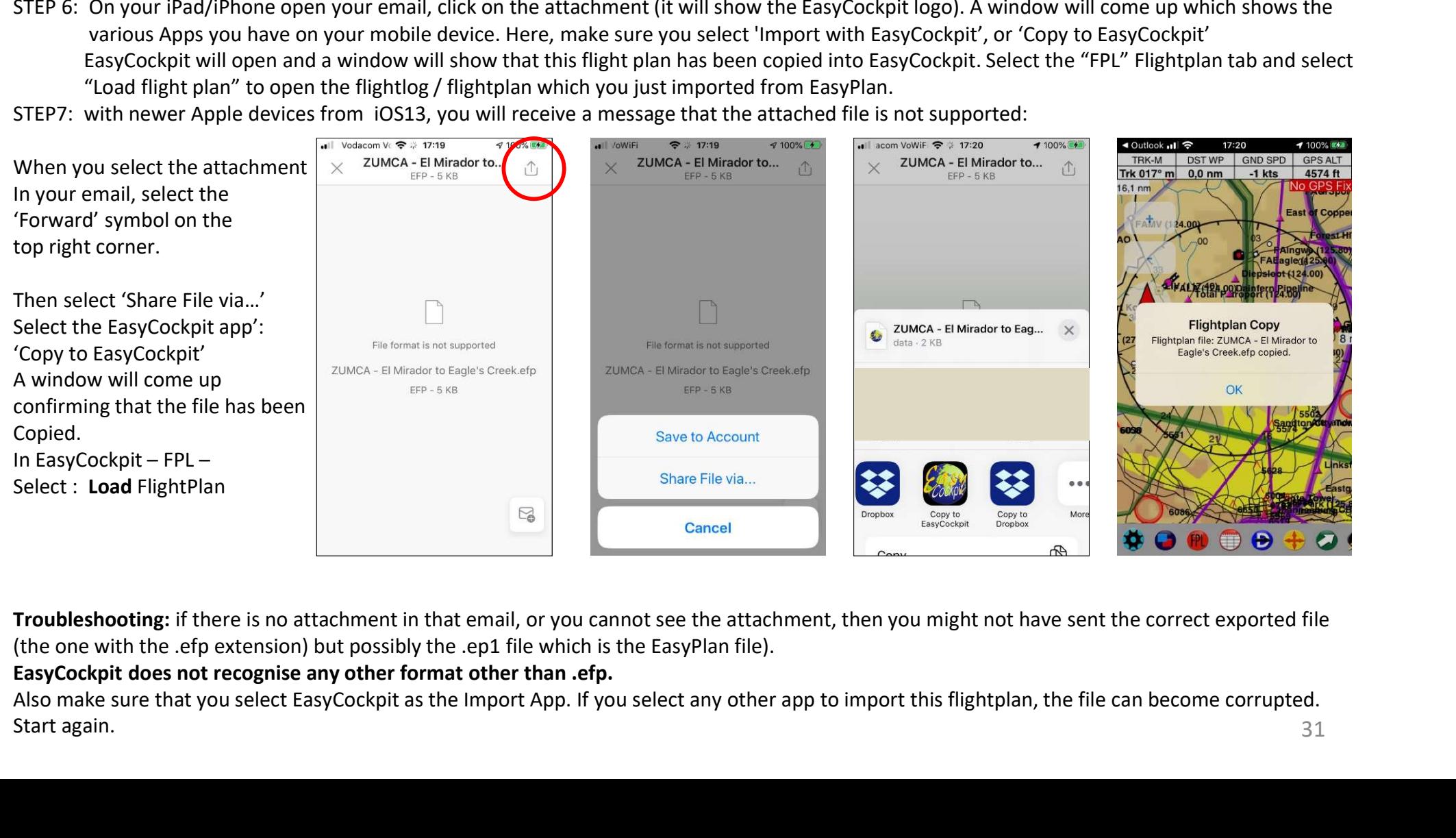

Troubleshooting: if there is no attachment in that email, or you cannot see the attachment, then you might not have sent the correct exported file

# EasyCockpit does not recognise any other format other than .efp.

Start again. 2012 **Start again** 31

# **THE FRIGHT PLAN NAME OF A . THE FLAN NAME IN ITUNES**<br>The flow STEPS 1-4 as detailed under Android Devices<br>The flight plan name changes from an .ep1 extension to an .efp extension when exporting to EasyCockpit. In order t **the flux of the flight plan and expert of the state of the name and add a Prefix, e.g. EC**<br> **the flightplan quickly, change the name and add a Prefix, e.g. EC**<br> **FILE sharing in itunes**<br> **FILE sharing in itunes**<br> **CILE s** examples are that 'Backup - make sure that 'Backup to this computer' is selected.<br>
The flight plan name changes from an ep1 extension to an efp extension when exporting to EasyCock<br>
The flight plan name changes from an ep1

# iOS APPLE DEVICE Option 2 : FILE SHARING IN iTUNES

You can convert and export as many flight plans as you wish.

Follow STEPS 1-4 as detailed under Android Devices

**• 6. When you select a Flight Plan, you have the option**  $\theta$  Flux of a Flight Plan, you can convert and export as many flight plans as you wish.<br>
Follow STEPS 1-4 as detailed under Android Devices<br>
The *The flight plan* 

# FILE sharing in itunes

- 1. Connect your iPhone/iPad to your computer. The iTunes Window will open.
- 2. Select your iPhone or iPad
- 
- 
- 5. Select EasyCockpit. You Flight Plans, Flight Tracks, User Points in EasyCockpit will show.
- 
- 
- 
- 
- 
- IOS APPLE DEVICE Option 2 : FILE SHARING IN ITUNES<br>
You can convert and apport as many flight plans as you wish.<br>
You can convert and apport as many flight plans as you wish.<br>
Tellow STEPS 1-4 as detailed under Android Dev directory.